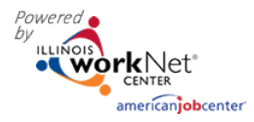

## **Assessment Tabs**

## **Contents**

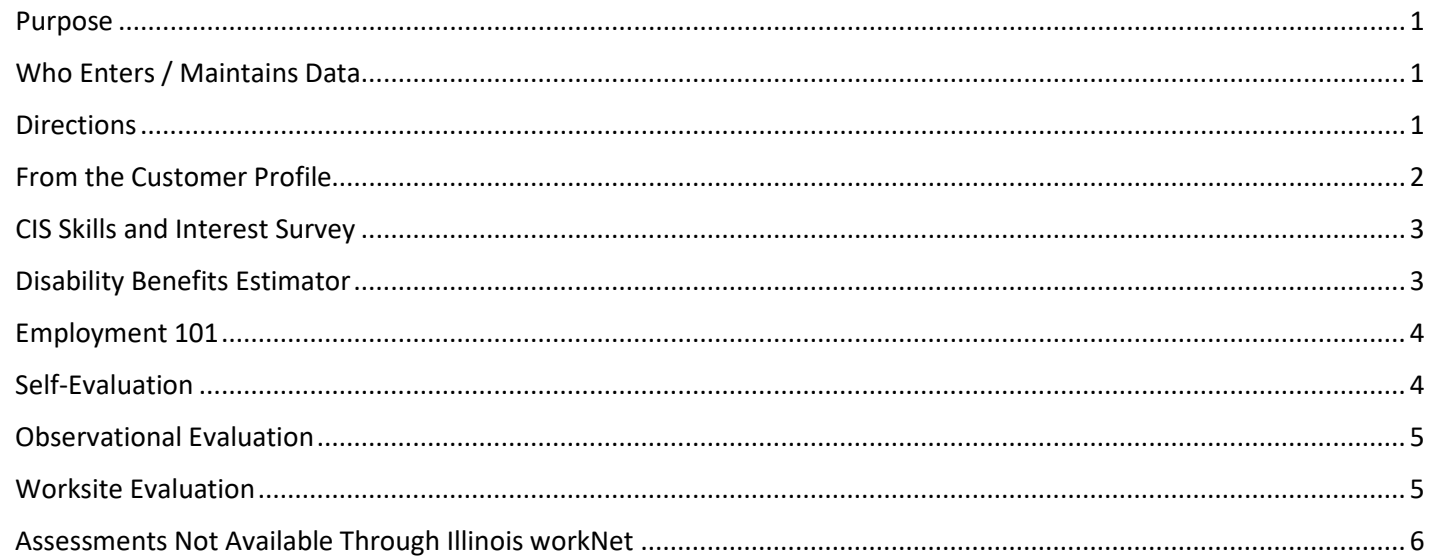

#### <span id="page-0-0"></span>Purpose

The purpose of the Assessments tab is to track the variety of assessments offered in Illinois workNet and other assessments a customer might complete to help with program determination and direction.

## <span id="page-0-1"></span>Who Enters / Maintains Data

**Partner Staff** – Provide access and direction for the customer to complete the assessments depending upon the requirements of a particular grant or program.

**Customers** – Complete the assessments. Customers can see the results of their activity on the assessment section of the "My Dashboard".

### <span id="page-0-2"></span>**Directions**

Use of the assessment tools offered through Illinois workNet and other resources can be tracked on the customer profile. Following are directions on how to track customer's progress with the various tools.

Visit the Illinois workNet Partner Resources guide "Assessments" to find customer guides and partner guides for a variety of assessment tools offered through Illinois workNet.

<https://www.illinoisworknet.com/partners/Pages/Assessments.aspx>

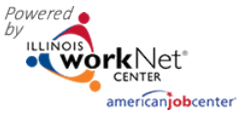

# <span id="page-1-0"></span>From the Customer Profile

Intermediaries and Navigators can view assessment results the customer has completed or enter results from other applicable assessments like TABE or Casey Life Skills.

Click the header name to open the section.

The customer has a similar view on the customer's "My Dashboard".

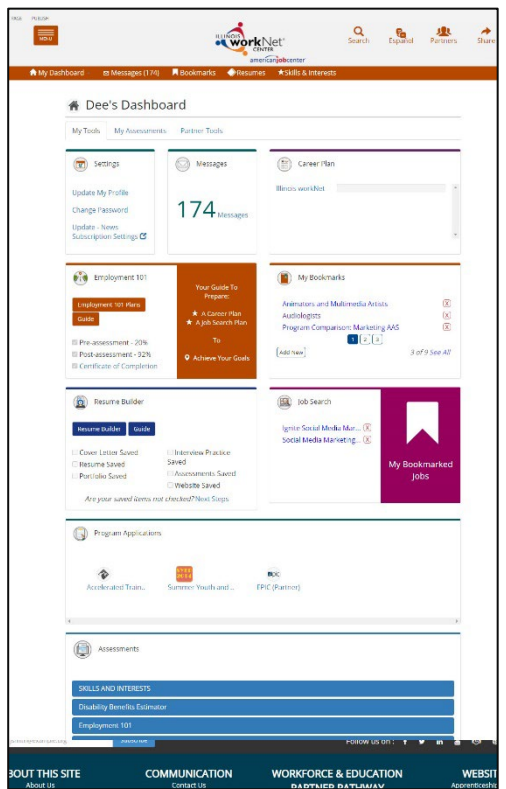

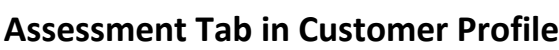

October 2023 v4

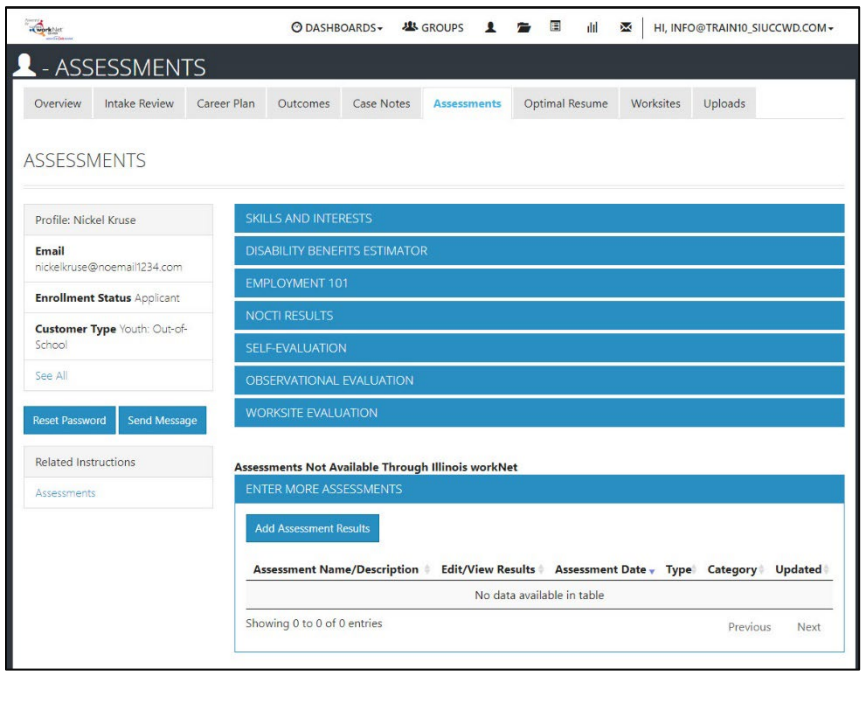

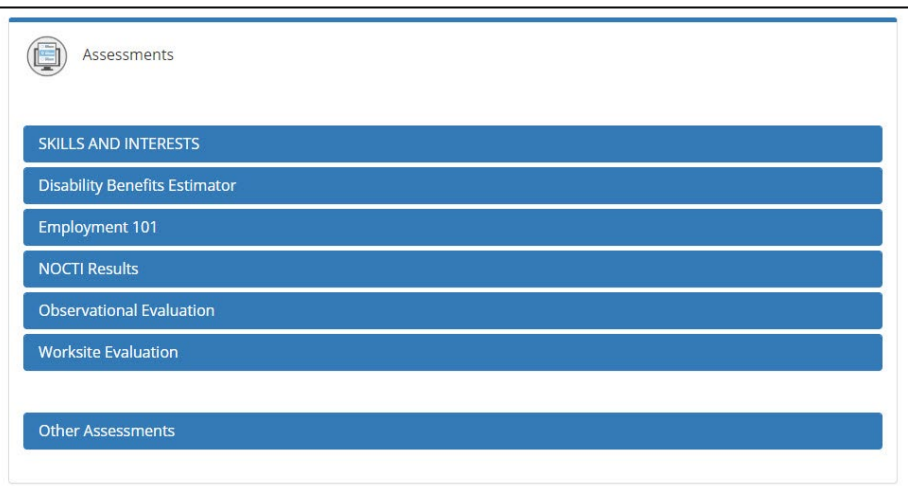

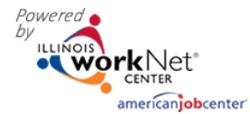

October 2023 v4

#### <span id="page-2-0"></span>CIS Skills and Interest Survey

The Career Information System is an external tool that Illinois workNet uses to assess the skills and interests of

customers. There are four components to the survey.

To view the customer's results of the CIS surveys, click the link – an external link opens in a new window.

The new window opens to the customer information on the partner platform.

During the initial customer assessment, use the answers from the interest survey to help determine placement. Employment 101 engages the customer with the other three CIS surveys.

[https://www.illinoisworknet.com/DownloadPrint/Using%20Skill%20and%20Interest%20Surveys%20-%20Customer\\_FINAL.pdf](https://www.illinoisworknet.com/DownloadPrint/Using%20Skill%20and%20Interest%20Surveys%20-%20Customer_FINAL.pdf) 

#### <span id="page-2-1"></span>Disability Benefits Estimator

Part of disabilityworks.com, the disability benefits estimator can be used for any customer expressing an actual or potential disability.

The customer accesses the disability benefit estimator from their personal Illinois workNet "My Dashboard."

The customer answers questions about age, marital status, members of the household, income and expenses, and healthcare programs they may already be receiving.

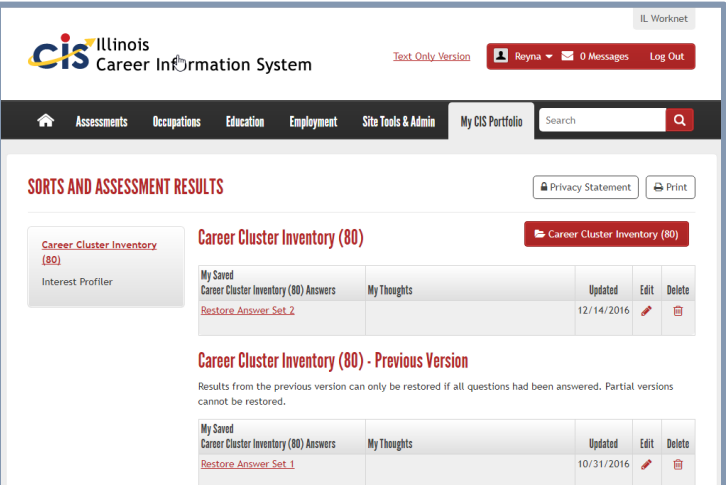

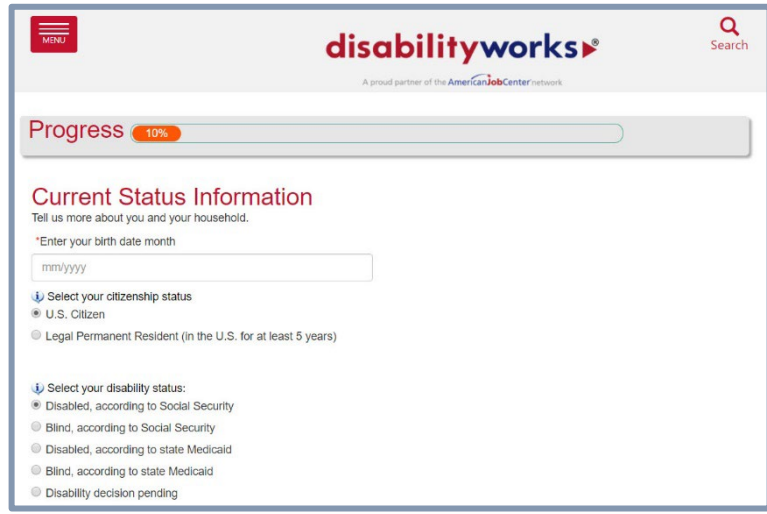

If the customer completes the benefits estimator, the results report into the assessment tab of the customer's profile. Click on the report to view.

How-to article[: https://www.illinoisworknet.com/pages/article.aspx?articleID=180](https://www.illinoisworknet.com/pages/article.aspx?articleID=180)

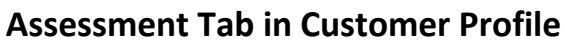

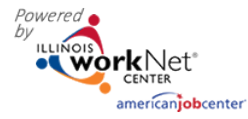

#### <span id="page-3-0"></span>Employment 101

Customers who participate in Employment 101 activities take a Pre-Assessment test, complete the guide planning tools, and then take a Post-Assessment. Customers who score at least 70% on the post-assessment test earn a Certificate of Completion and digital badge.

From the customer assessment tab, you can view scores of tests, and date taken, click on and view plans, and download a copy of the certificate of completion.

## <span id="page-3-1"></span>Self-Evaluation

The Self-Evaluation is of the participant's Essential Employability Skills. It tracks the top 10 skills of the 14 addressed in Illinois workNet's Job Skills Guide. It is based upon a rubric and gives the Intermediary or Navigator an idea of where the participant feels they are starting with each of the skills. Participants can complete the survey from a link in their "My Dashboard" or the intermediary or navigator can complete the survey for them.

Results are viewed showing each section, the result, and a description of the result. It can be directly compared to the Worksite Evaluation that an employer completes.

Multiple evaluations can be done by the individual. Each one is tracked and dated.

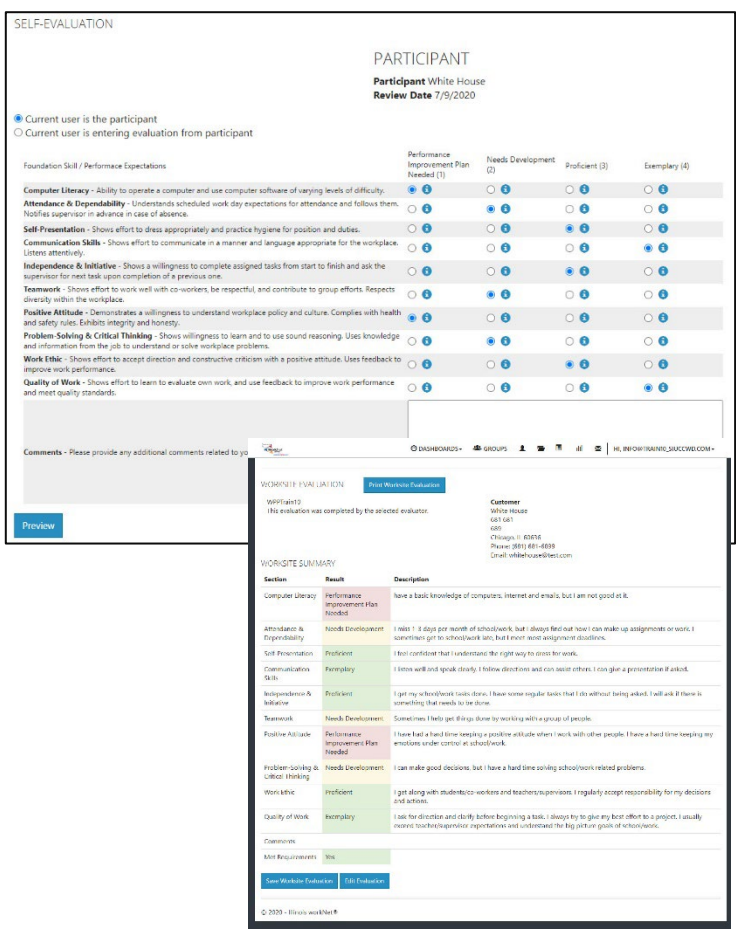

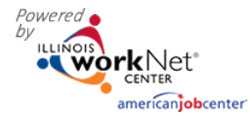

## **Assessment Tab in Customer Profile**

October 2023 v4

#### <span id="page-4-0"></span>Observational Evaluation

The Observational Evaluation allows the Intermediary or Navigator to assess workplace skills demonstrated over time in classes or agency interactions. The assessment is based on a rubric. Answers provided to the customer include what the rubric defines for the customer's score.

Select "View" to see the results of that evaluation. The assessment fills in below the results section.

Multiple evaluations can be done. Each one is tracked and dated.

Directions for completing an Observational Evaluation can be found here:

[https://www.illinoisworknet.com/partners/EPIC/Documents/Observational%20Evaluation%20-partner\\_FINAL.pdf](https://www.illinoisworknet.com/partners/EPIC/Documents/Observational%20Evaluation%20-partner_FINAL.pdf)

#### <span id="page-4-1"></span>Worksite Evaluation

The Worksite Evaluation measures essential employability skills and has a crosswalk that is directly related to the Self-Evaluation completed by the individual. This evaluation measures skills demonstrated at a worksite during a work-based learning experience. Most standards recommend one evaluation at 30 days and a final at 90 days. The assessment is based on a rubric. Answers provided to the customer include what the rubric defines for the customer's score.

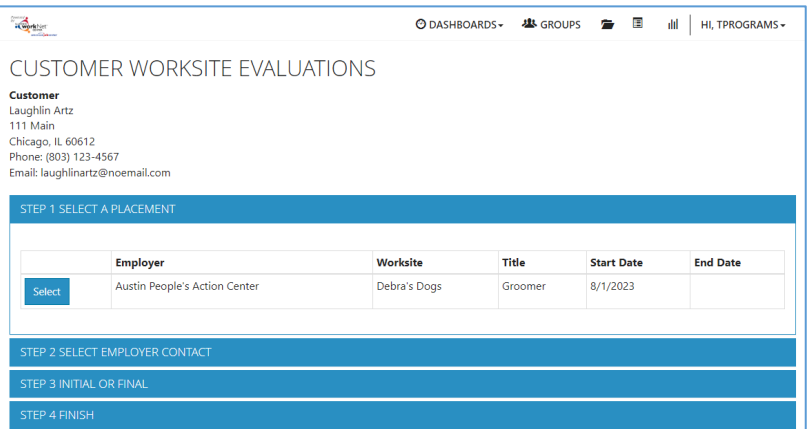

- 1. On the assessment screen, select Worksite Evaluation and click the button that says Add New Evaluation.
- 2. Select a placement. If there are no options, return to the customer career plan and add a worksite placement activity.
- 3. Enter the participant's job title and start and end date of worksite experience.
- 4. Search or add an employer contact. Skip this step if the partner agency is completing the evaluation on behalf of the employer.
- 5. Select Initial or Final for the evaluation that is being completed.
- 6. If the employer is completing the evaluation, click the button that says, "Send Email". If the partner agency is completing the evaluation on behalf of the employer, click complete evaluation. Complete the evaluation > preview > make changes if necessary > submit. There will be an option to Print and Return to Customer Profile.

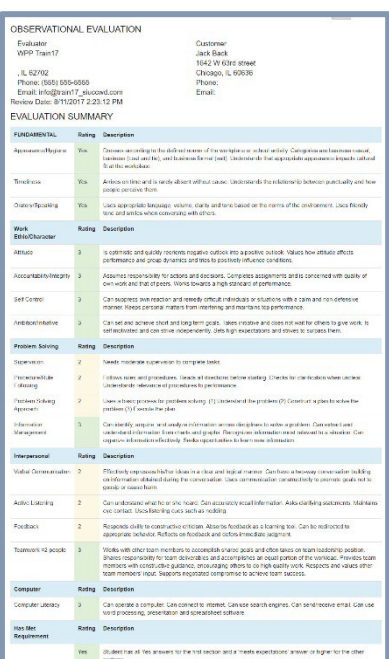

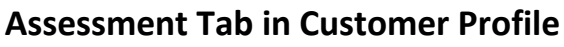

October 2023 v4

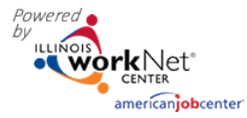

# <span id="page-5-0"></span>Assessments Not Available Through Illinois workNet

There are many assessments that Illinois workNet Partners use to assess customers.

This section provides an opportunity to add information related to those assessments.

Search the various assessments by keyword. Select from the list. Assessments include options for TABE, CASAS, Casey Life Skills, Prove-It, WorKeys, DHS Family Assessment, and optional entries.

Verify the information is correct that you have entered for the assessment you selected and hit save.

Upon completing the entry, the assessment is tracked in this se table.

What assess

Search **Q** 

As No Results

Id

The description of assessment results on the assessment modal unformatted text.

*To clear formatting of information that you have typed from V Excel:*

- *Select text to enter results > Copy.*
- *Paste into Notepad (Windows or Mac computers)*
- *Adjust the lines and spacing.*
- *Copy from Notepad into Results*

*Option 2 - type directly into Notepad, Copy and paste into the* 

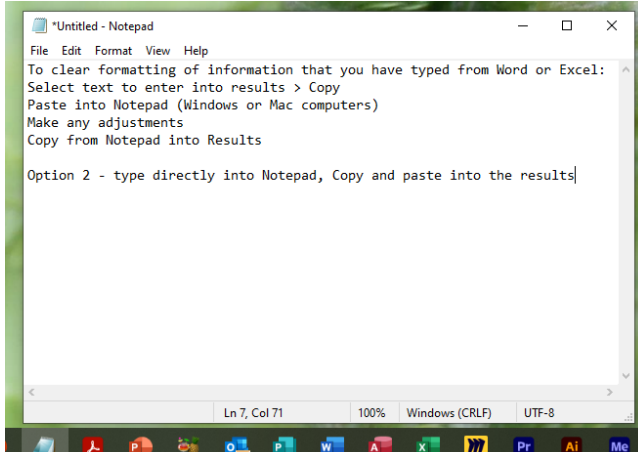

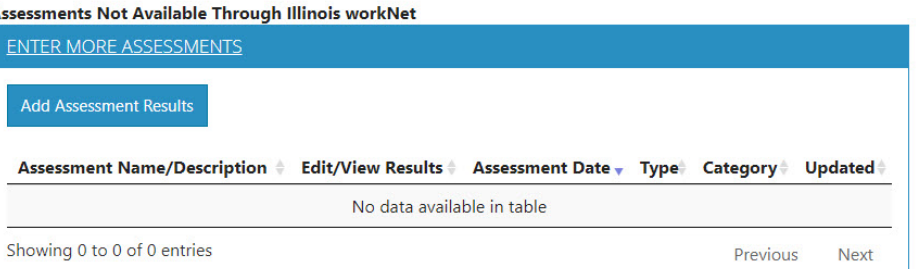

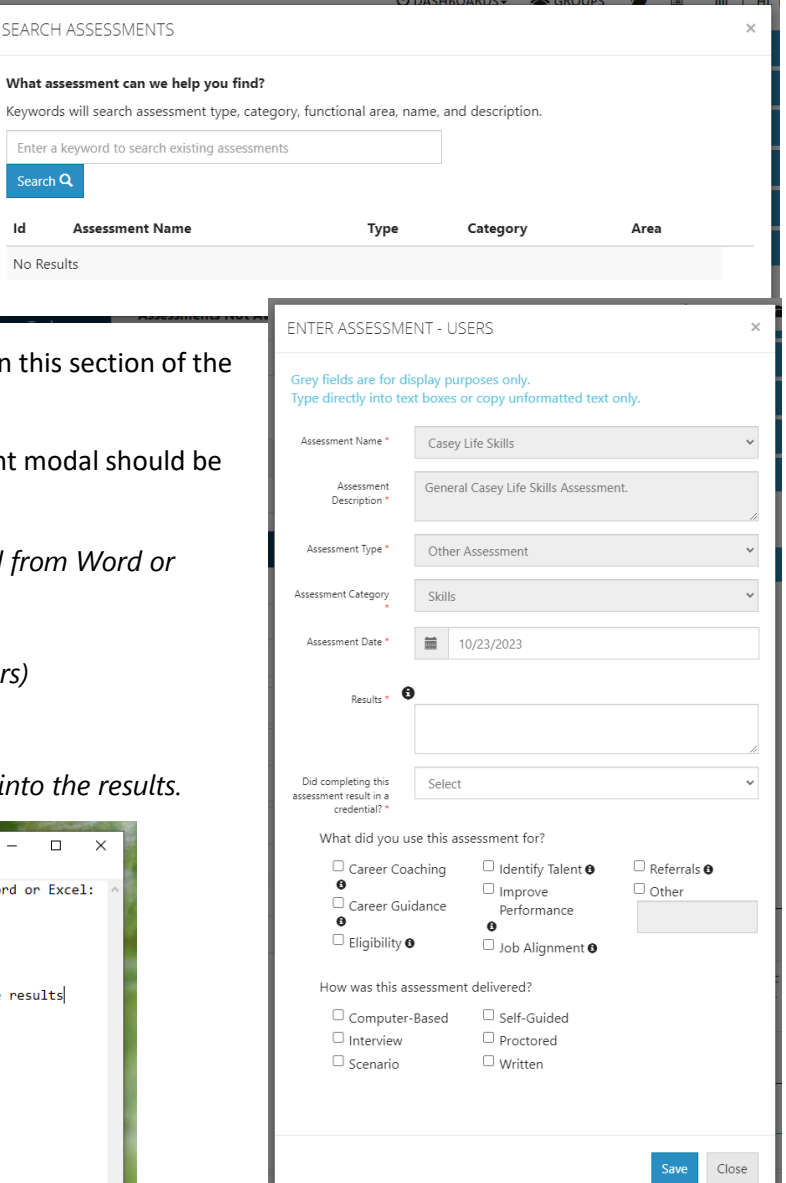